# **GUIDE PORTAIL FAMILLES**

Toutes les étapes de ce guide sont réalisables depuis un smartphone, une tablette ou un pc.

## ➢ **Ma première connexion**

Dans un premier temps, vous devez télécharger le **DOSSIER UNIQUE** et nous le retourner complété. Suite à la réception de votre dossier d'inscription complet, votre profil sera créé.

Vous recevrez alors un mail nommé « création de votre compte »

Ce mail peut parvenir dans vos spams ou indésirables.

Cliquer sur le lien, cela crée votre espace personnel sur le portail familles.

Vous devez ensuite accepter les cookies, et générer votre mot de passe personnel.

## ➢ **Accéder et compléter mon portail familles**

#### [PORTAIL FAMILLES](https://terresdulauragais.portail-familles.app/)

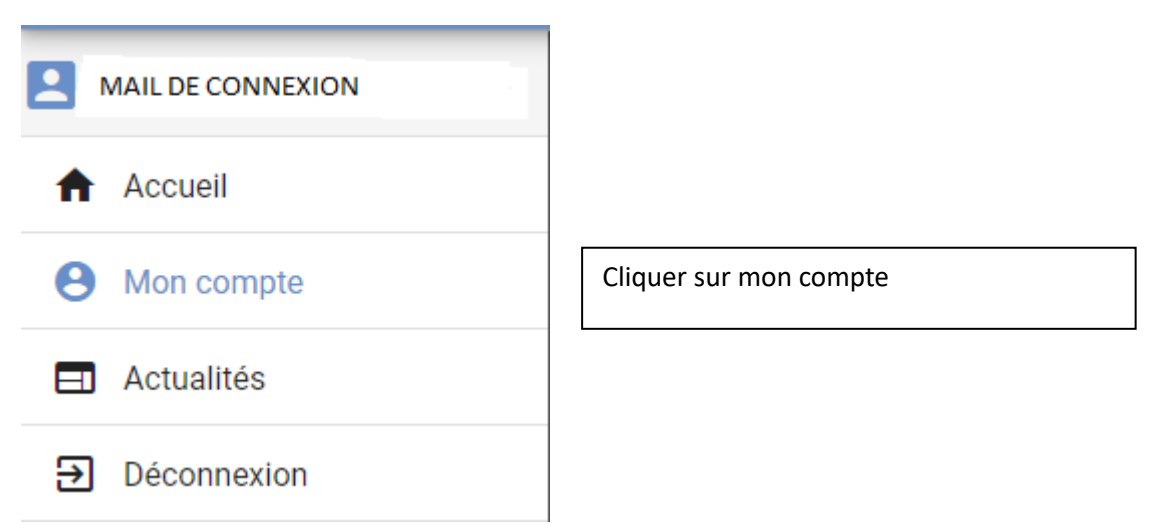

Avant de procéder à vos réservations vous devez compléter toutes les rubriques ci-dessous.

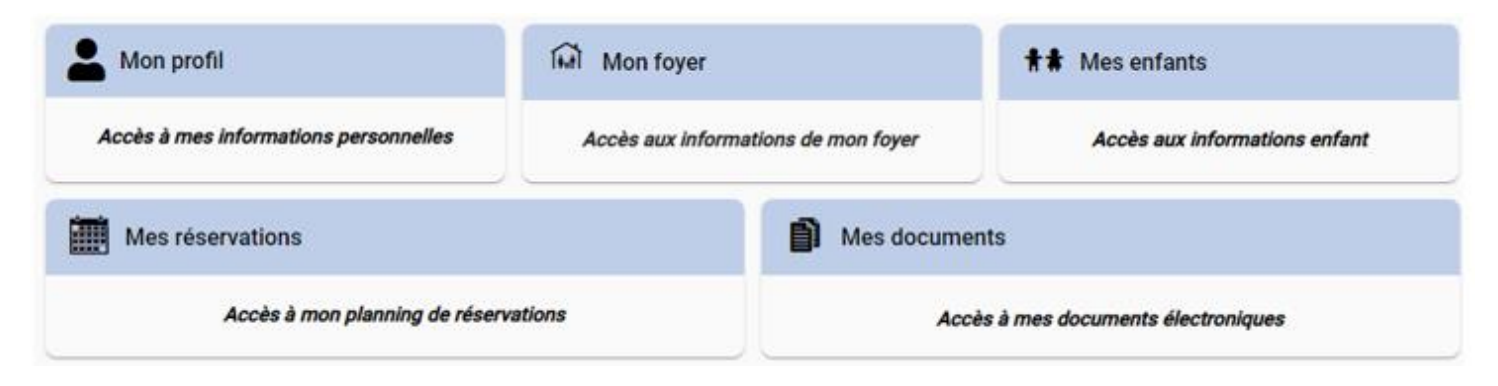

### **1. Dans la rubrique mon profil :**

Vous pouvez à tout moment modifier votre adresse mail et/ou votre mot de passe.

Vous devez compléter et/ou modifier les onglets coordonnées, informations personnelles, et informations professionnelles en cliquant sur le crayon.

**Tous les champs avec une \* sont des mentions obligatoires.**

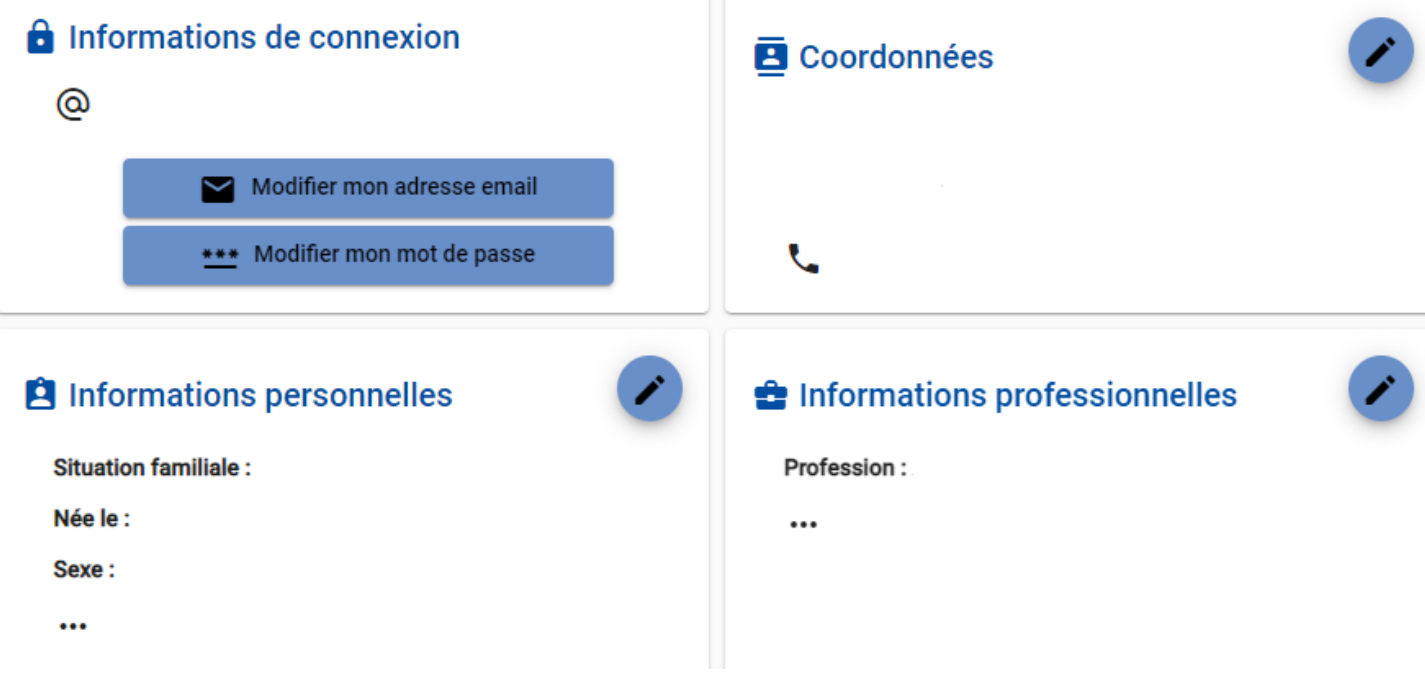

#### **2. Dans la rubrique mon foyer :**

Vous devez compléter et/ou modifier les onglets autre responsable, adresse de correspondance, et informations complémentaires en cliquant sur le crayon.

**Tous les champs avec une \* sont des mentions obligatoires.**

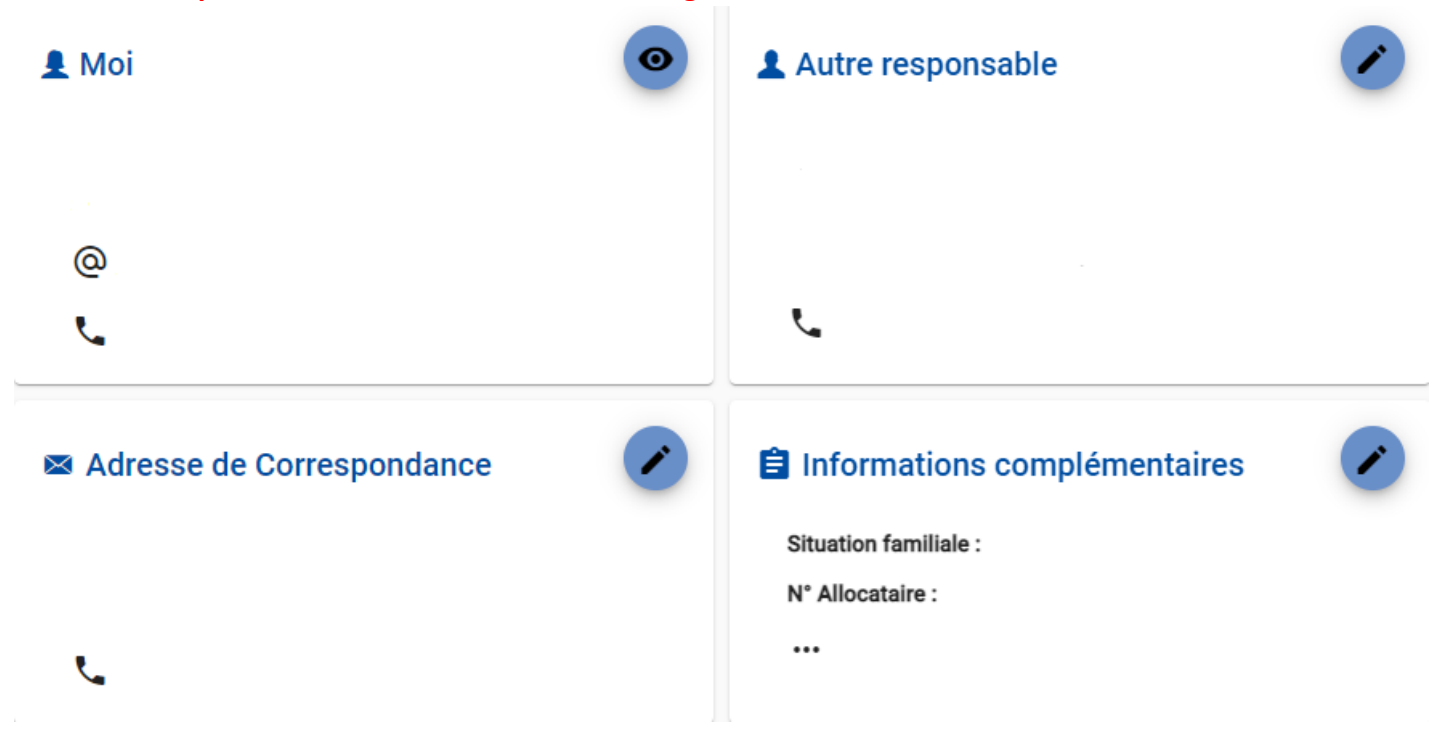

### **3. Dans la rubrique mes enfants :**

Tous vos enfants qui ont un dossier chez nous y apparaissent.

Si ce n'est pas le cas vous devez au préalable nous envoyer le dossier unique complété. Vous devez cliquer sur les 3 points en haut à droite et compléter les informations enfant, les renseignements médicaux, et les informations complémentaires en cliquant sur le crayon. **Tous les champs avec une \* sont des mentions obligatoires. Toutes les autorisations doivent être renseignées.**

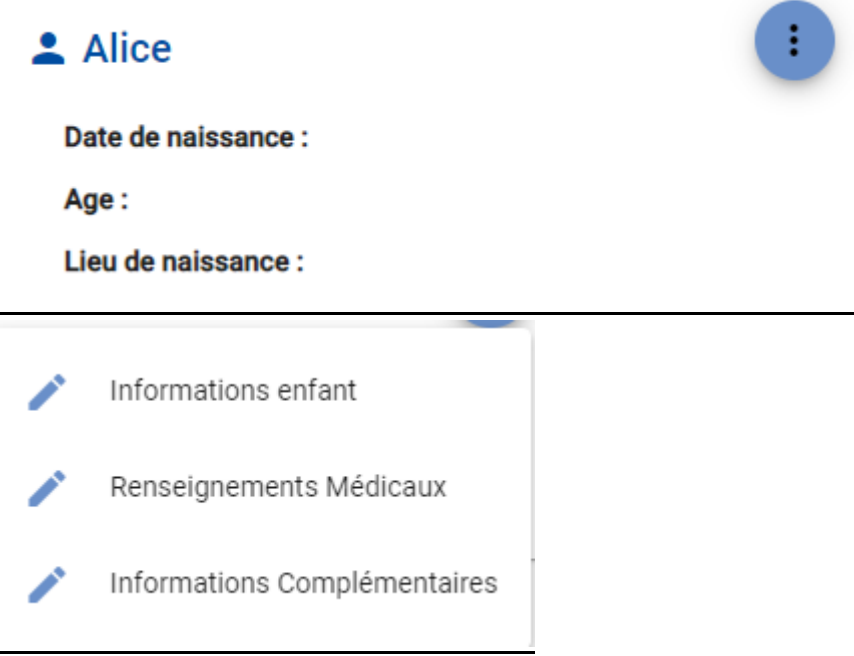

## **4. Dans la rubrique mes documents :**

a) Dans la partie mon foyer, vous devez y déposer votre attestation de quotient familial CAF ou MSA du mois de janvier de l'année en cours ou alors votre dernier avis d'imposition (en l'absence de ce document, le tarif maximum est appliqué) en cliquant sur le + bleu.

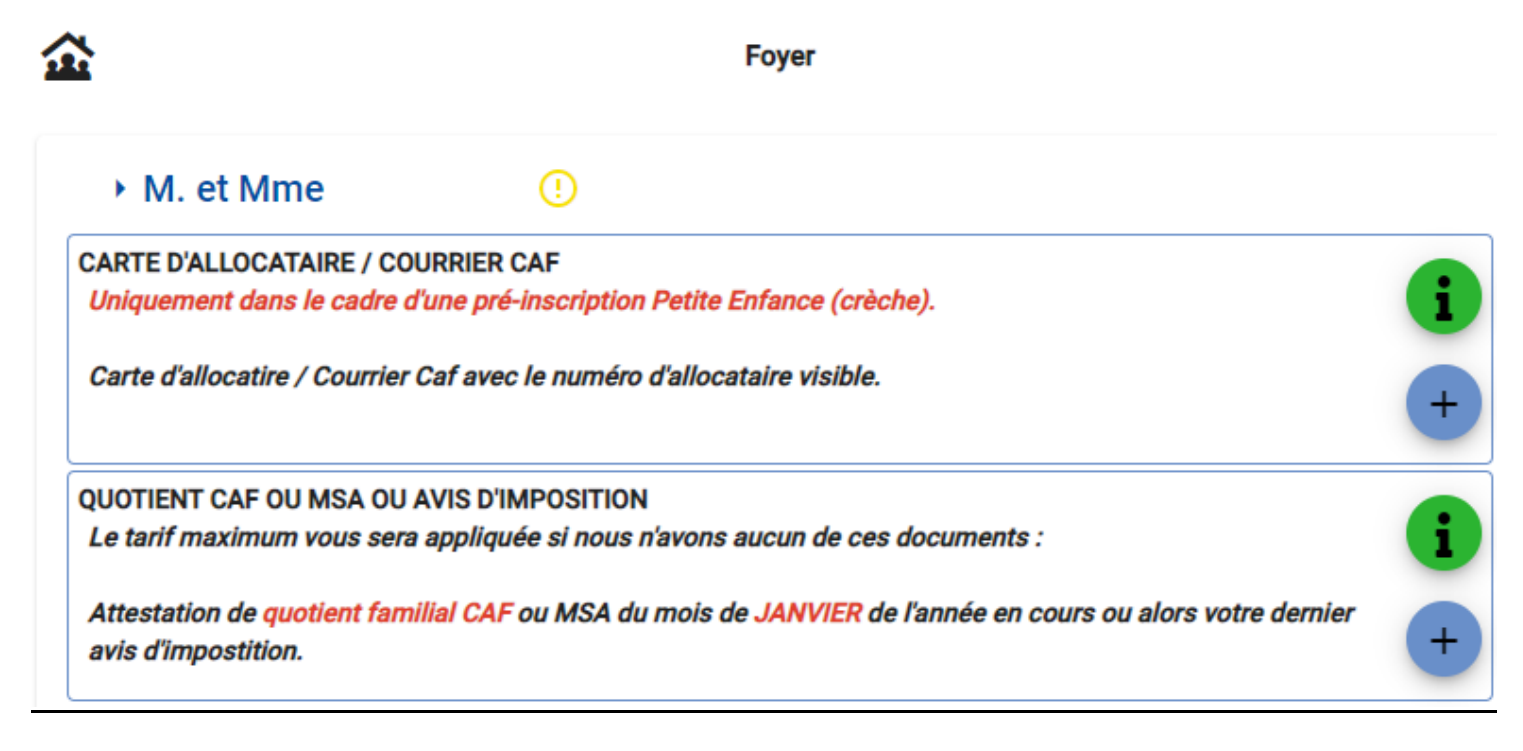

b) Dans la partie mon enfant, vous devez y déposer la copie des vaccinations obligatoires, l'attestation d'assurance en cours de validité, et le PAI (si c'est le cas de votre enfant) en cliquant sur le + bleu.

**Ces documents sont obligatoires sans quoi votre réservation sera systématiquement refusée.**

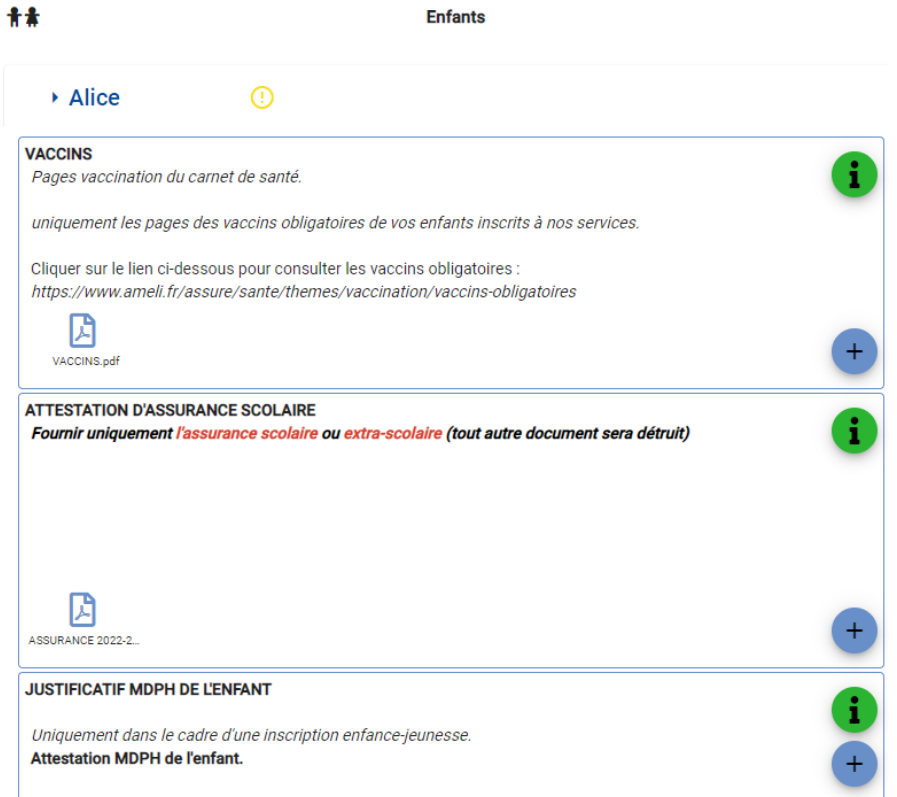

**Enfants** 

c) Dans la partie adultes, vous devez y déposer l'attestation employeur de chaque responsable légal en cliquant sur le + bleu.

#### **Ces documents sont obligatoires sans quoi votre réservation sera systématiquement refusée**

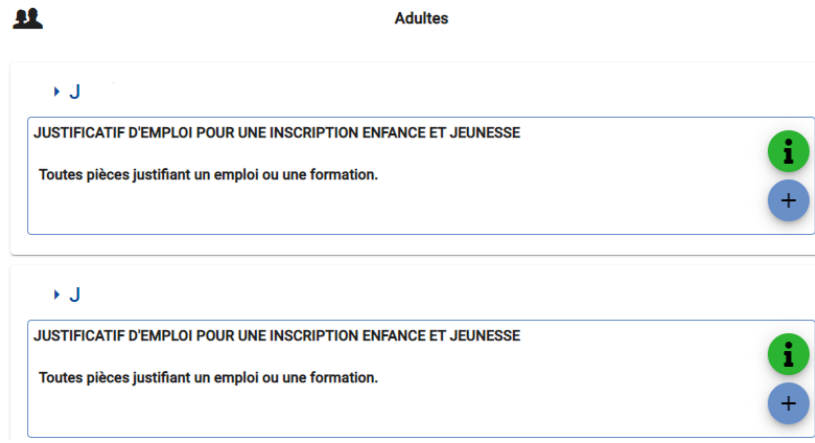

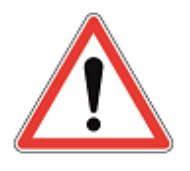

Au moment de la réservation si ces informations ne sont pas complètes, vous ne pourrez pas effectuer vos réservations. Le portail vous signalera comme ci-dessous les informations manquantes à compléter afin d'accéder aux réservations.

 $\blacksquare$  Planning

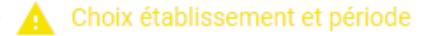

Vous devez compléter le dossier de cet enfant pour qu'il ait accès aux réservations.

· Informations Complémentaires

## ➢ **Les informations qui se trouvent sur le portail**

Dans le bandeau à gauche de l'écran, vous avez accès à des informations générales :

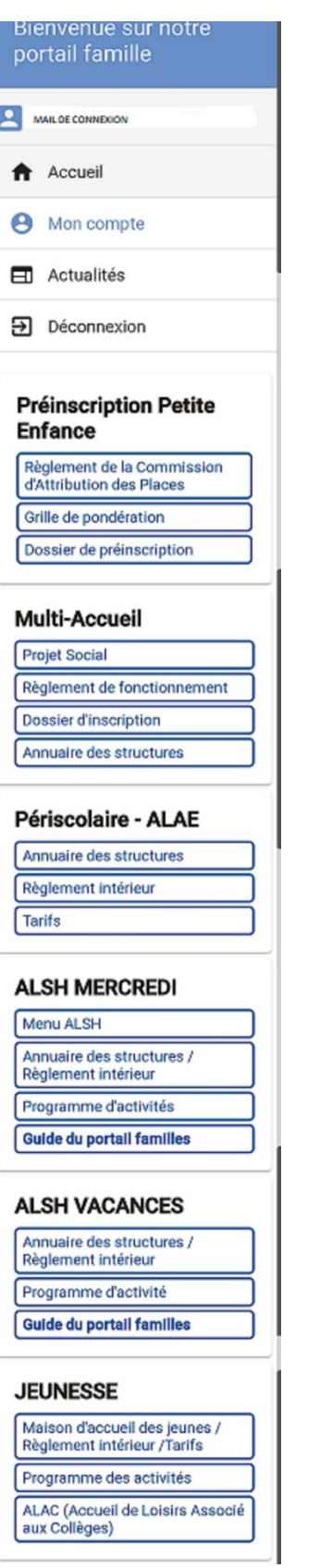

## ➢ **Comment nous joindre ?**

Secteur Centre-Nord : 05.31.50.45.41 [enfance.jeunesse@terres-du-lauragais.fr](mailto:enfance.jeunesse@terres-du-lauragais.fr)

Secteur Sud : 05.62.71.96.95 [enfance.tdlsud@terres-du-lauragais.fr](mailto:enfance.tdlsud@terres-du-lauragais.fr)

# ➢ **Effectuer des réservations et annulations**

Retrouver les guides en cliquant sur les liens ci-dessous :

[RESERVATION SUR LE PORTAIL FAMILLES DEPUIS UN ORDINATEUR](https://www.terres-du-lauragais.fr/_plugins/flipbook/terresdulauragais3/_attachments-flipbook/alsh-article-7/RESERVATION%20SUR%20LE%20PORTAIL%20FAMILLES%20DEPUIS%20UN%20ORDINATEUR.pdf/_contents/ametys-internal%253Asites/terresdulauragais3/ametys-internal%253Acontents/alsh-article-7/ametys-internal%253Aattachments/RESERVATION%20SUR%20LE%20PORTAIL%20FAMILLES%20DEPUIS%20UN%20ORDINATEUR.pdf/book.html)

[RESERVATION SUR LE PORTAIL FAMILLES DEPUIS UN TELEPHONE](https://www.terres-du-lauragais.fr/_plugins/flipbook/terresdulauragais3/_attachments-flipbook/alsh-article-7/RESERVATION%20SUR%20LE%20PORTAIL%20FAMILLES%20DEPUIS%20UN%20TELEPHONE.pdf/_contents/ametys-internal%253Asites/terresdulauragais3/ametys-internal%253Acontents/alsh-article-7/ametys-internal%253Aattachments/RESERVATION%20SUR%20LE%20PORTAIL%20FAMILLES%20DEPUIS%20UN%20TELEPHONE.pdf/book.html)

[ANNULATION SUR LE PORTAIL FAMILLES DEPUIS UN ORDINATEUR](https://www.terres-du-lauragais.fr/_plugins/flipbook/terresdulauragais3/_attachments-flipbook/alsh-article-7/ANNULATION%20SUR%20LE%20PORTAIL%20FAMILLES%20DEPUIS%20UN%20ORDINATEUR.pdf/_contents/ametys-internal%253Asites/terresdulauragais3/ametys-internal%253Acontents/alsh-article-7/ametys-internal%253Aattachments/ANNULATION%20SUR%20LE%20PORTAIL%20FAMILLES%20DEPUIS%20UN%20ORDINATEUR.pdf/book.html)

[ANNULATION SUR LE PORTAIL FAMILLES DEPUIS UN TELEPHONE](https://www.terres-du-lauragais.fr/_plugins/flipbook/terresdulauragais3/_attachments-flipbook/alsh-article-7/ANNULATION%20SUR%20LE%20PORTAIL%20FAMILLES%20DEPUIS%20UN%20TELEPHONE.pdf/_contents/ametys-internal%253Asites/terresdulauragais3/ametys-internal%253Acontents/alsh-article-7/ametys-internal%253Aattachments/ANNULATION%20SUR%20LE%20PORTAIL%20FAMILLES%20DEPUIS%20UN%20TELEPHONE.pdf/book.html)